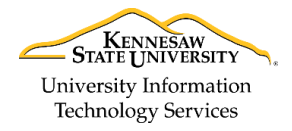

University Information Technology Services

Learning Technologies, Training & Audiovisual Outreach

# **PowerPoint 2016 for Mac - Quick Start Guide**

### **The Interface**

- 1. **File Tab** The file tab is where you can create new files and open previously created files.
- 2. **Quick Access Toolbar** Allows you to keep shortcuts to your favorite and frequently used tools.
- 3. **Ribbon** Tabbed interface, where you can access the tools for formatting your presentation. The Home tab will be used more frequently than the others.
- 4. **Contextual Tools** A ribbon that appears by selecting relevant objects in your document.
- 5. **Search in Presentation** Allows you to search the presentation.
- 6. **Ribbon Display Options** You can collapse, auto hide, or show the whole ribbon.
- 7. **Slides Tab** Use this to navigate through your slides within your presentation.
- 8. **Slide** This is where you type, edit, insert content into your selected slide.
- 9. **Status Bar** View which slide you are currently on, how many slides there are, speaker notes or comments in your presentation, change your views, or change your zoom level.

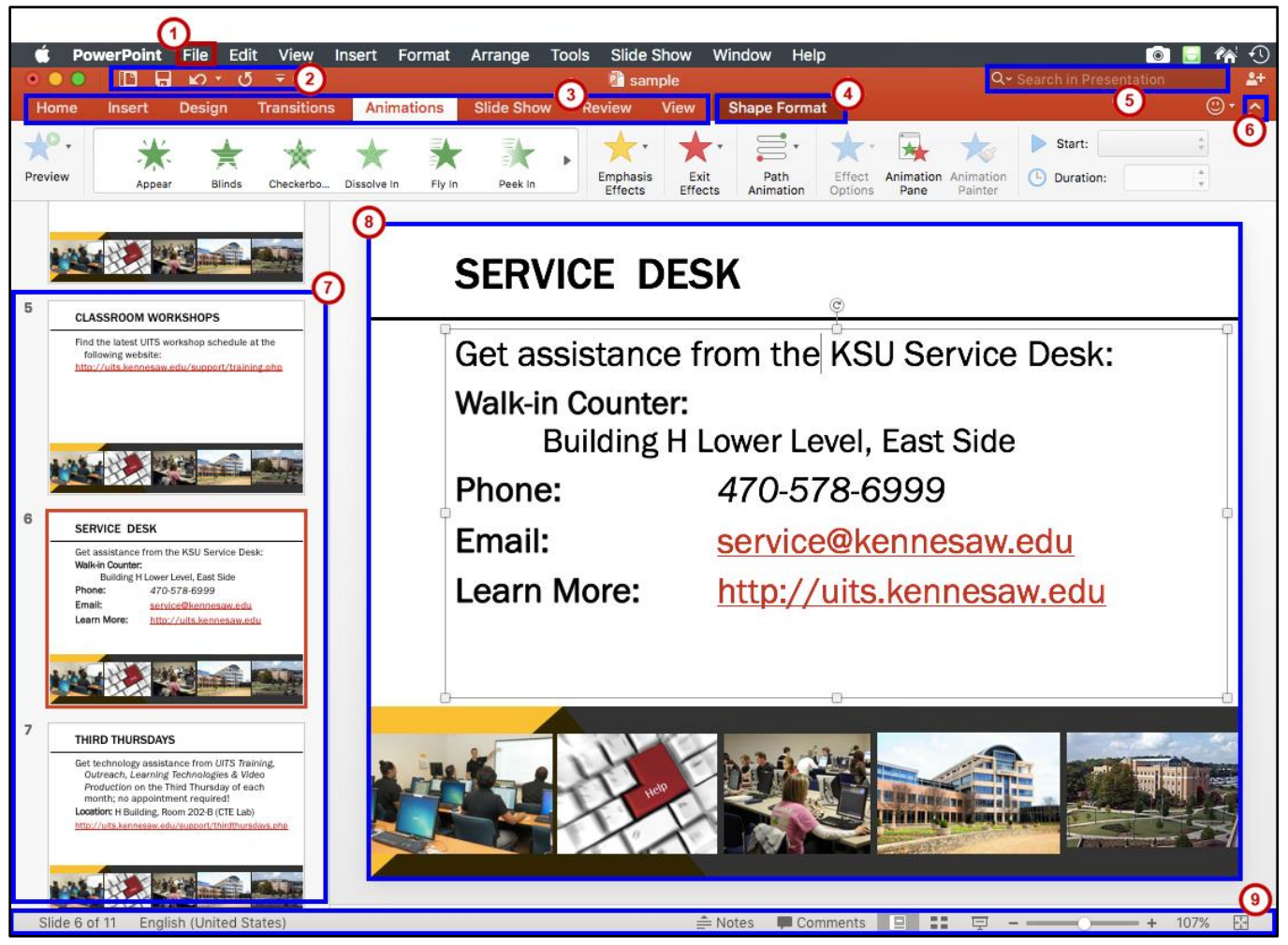

**Figure 1 - Interface**

# **Getting Started**

When first opening *PowerPoint 2016*, you will be presented with several choices to get started; 1) selecting a **blank presentation**, 2) selecting a **template**, 3) selecting a **recent document**, or 4) **opening from your files** located on your computer.

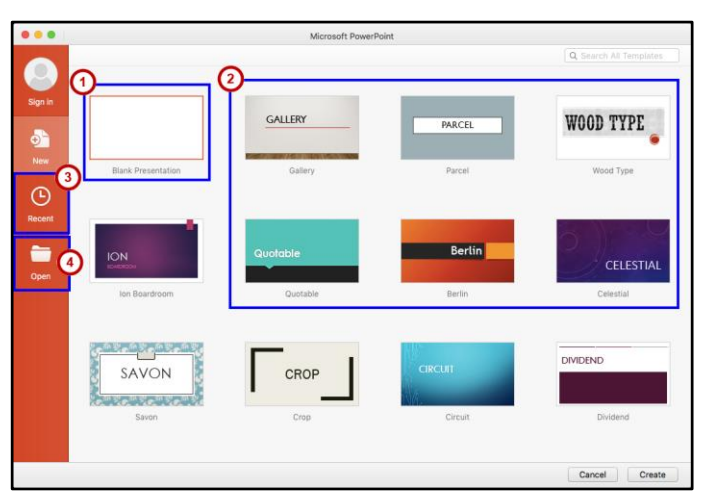

**Figure 2 - Getting Started**

#### **Presenter View**

The **Presenter View** enables the presenter to see their notes, while the audience only sees their current slide.

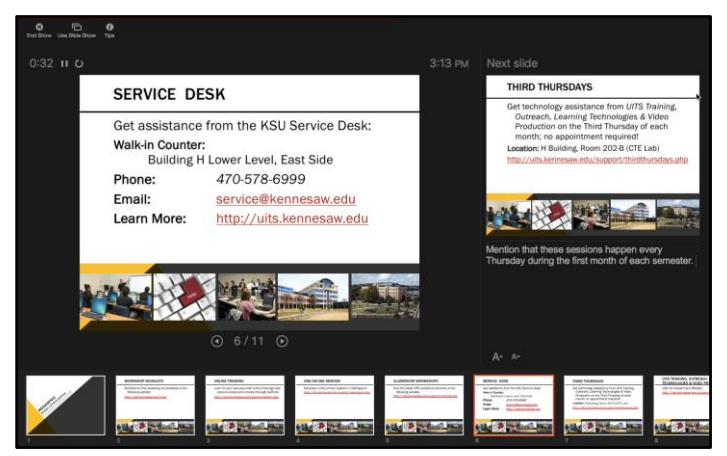

**Figure 3 - Presenter View**

## **Animations Panel**

The **Animations Panel** has been altered to now allow users to preview their animations within their presentations and to edit them to better suit their needs.

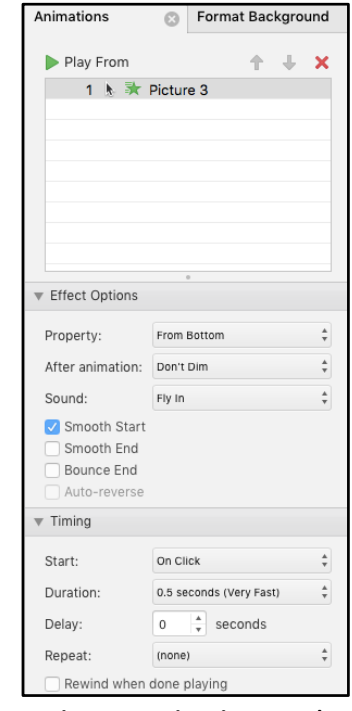

**Figure 4 - Animations Panel**

#### **Contextual Tools**

Located in the status bar at the bottom of the screen, the following tools are available:

- 1. **Normal** Vertically displays your slides along the left hand side.
- 2. **Slide Sorter** An overview of what your slides look like.
- 3. **Slide Show -** Click to begin your presentation. Click Esc to get out of presentation mode.
- 4. **Zoom Level** Zoom in or out with the slider to magnify the slide.
- 5. **Fit Slide -** This allows you to fit the current slide to the window.

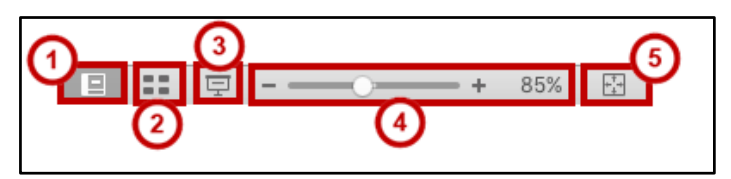

**Figure 5 - Presentation Views**

**KSU Student Help Desk** 

For additional support, please contact the KSU Service Desk Page 2 of 2

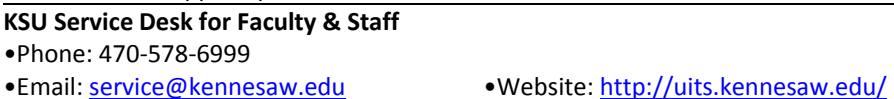

•Phone: 470-578-3555 •Email: [studenthelpdesk@kennesaw.edu](mailto:studenthelpdesk@kennesaw.edu)

**Copyright © 2016 - University Information Technology Services (UITS) - Kennesaw State University**